# トランザクション認証用トークン 利用者マニュアル

平成30年12月25日現在

## はじめに

このたびは、「トランザクション認証用トークン」を ご利用いただき、まことにありがとうございます。

●トランザクション認証用トークンをご利用の前に、 本書をご覧になり、正しくお取り扱いください。

取扱説明書(本書)のご使用にあたって

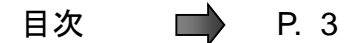

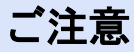

・本書の一部、または全部を無断で転載することは、禁止されております。

・本書の内容は、将来予告無しに変更する場合があります。

・記載されている会社名、製品名およびサービス名等は、各社の商標または登録商標です。

## 本マニュアルに関するお問い合わせ先

京信FB(ファームバンキング)サポートセンター

 $075 - 252 - 8133$ 

受付時間:平日 9:00~17:00

※土・日・祝休日と12月31日、1月1日~3日、5月3日~5日はご利用いただ けません。

# 目次

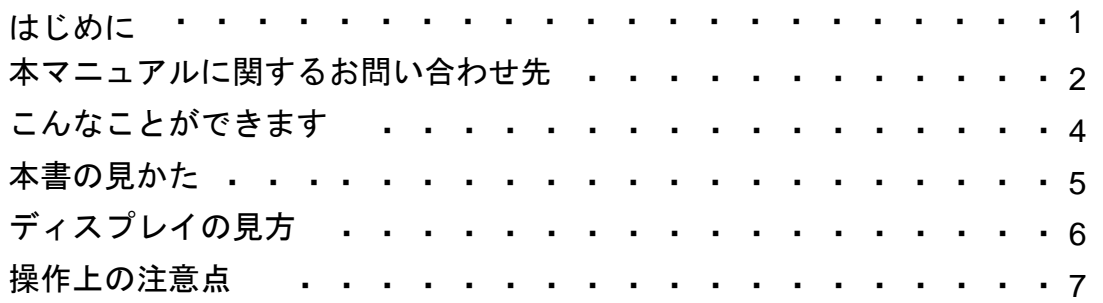

### 1. 初期設定

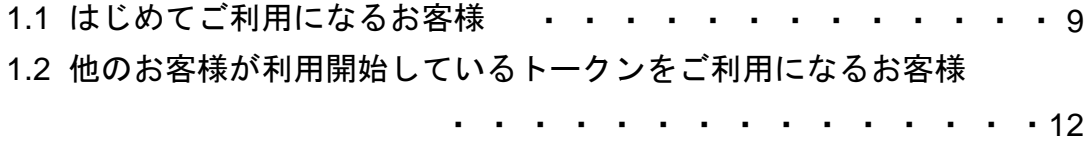

#### 2.トランザクション認証(取引)

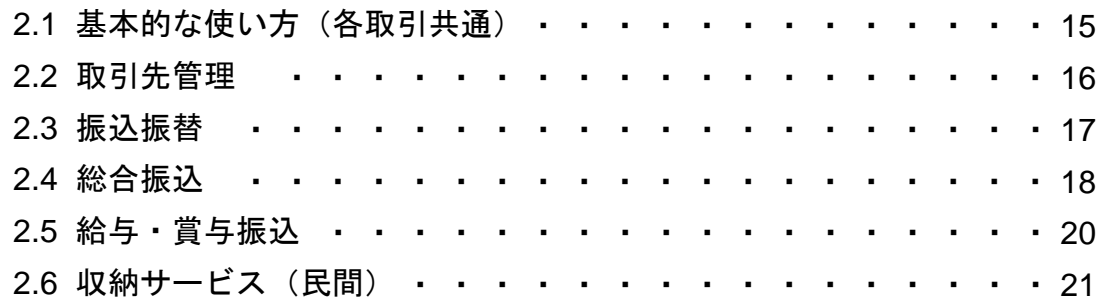

## 3.トランザクション認証(管理)

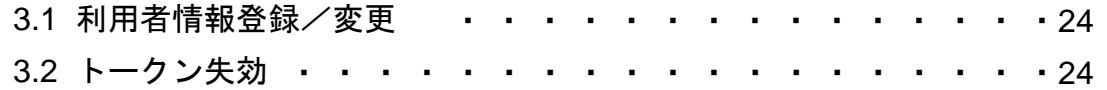

### 4. 困ったときは

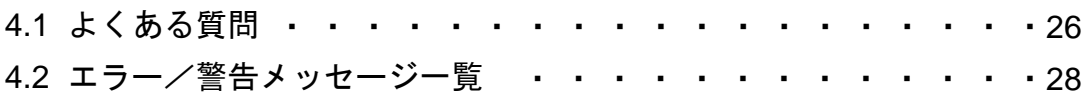

# こんなことができます

### ■ トランザクション認証とは

「トランザクション認証用トークン」とは、取引情報を元に生成された二次元コードを 読み取り、暗証番号(トランザクション認証番号)を表示させる、小型の端末です。

トランザクション認証を使用することにより、MITB(Man In The Browser)攻撃によ る被害を未然に防ぎ、インターネット上の取引を非常に安全に行うことができます。 本トークンは以下のような特徴を持っています。

●小型なため、持ち運びが便利です。

●耐久性があり、壊れにくくなっています。

●電池を交換することで、長期間のご利用が可能です。

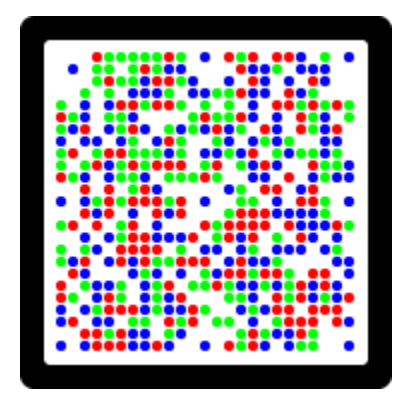

二次元コード

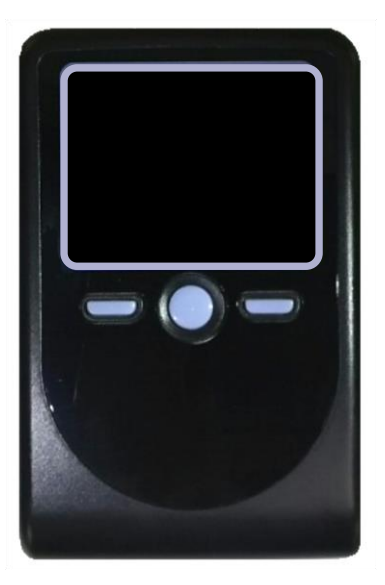

トランザクション認証用トークン

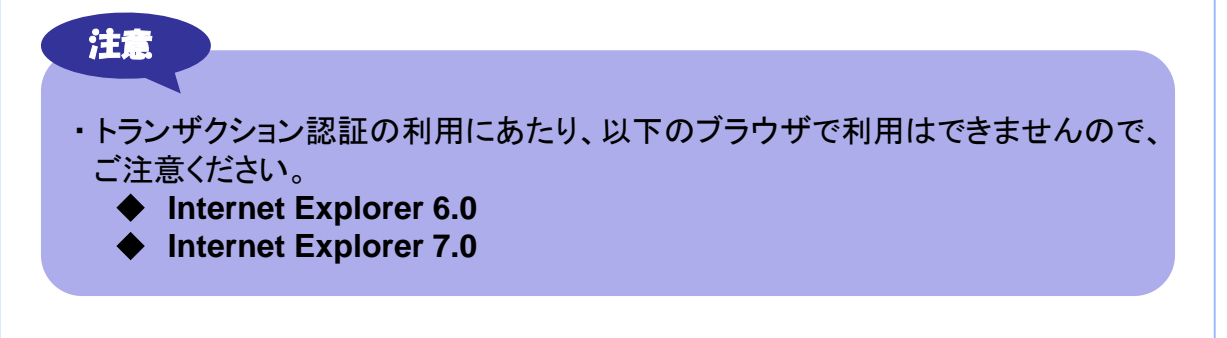

## 本書の見かた

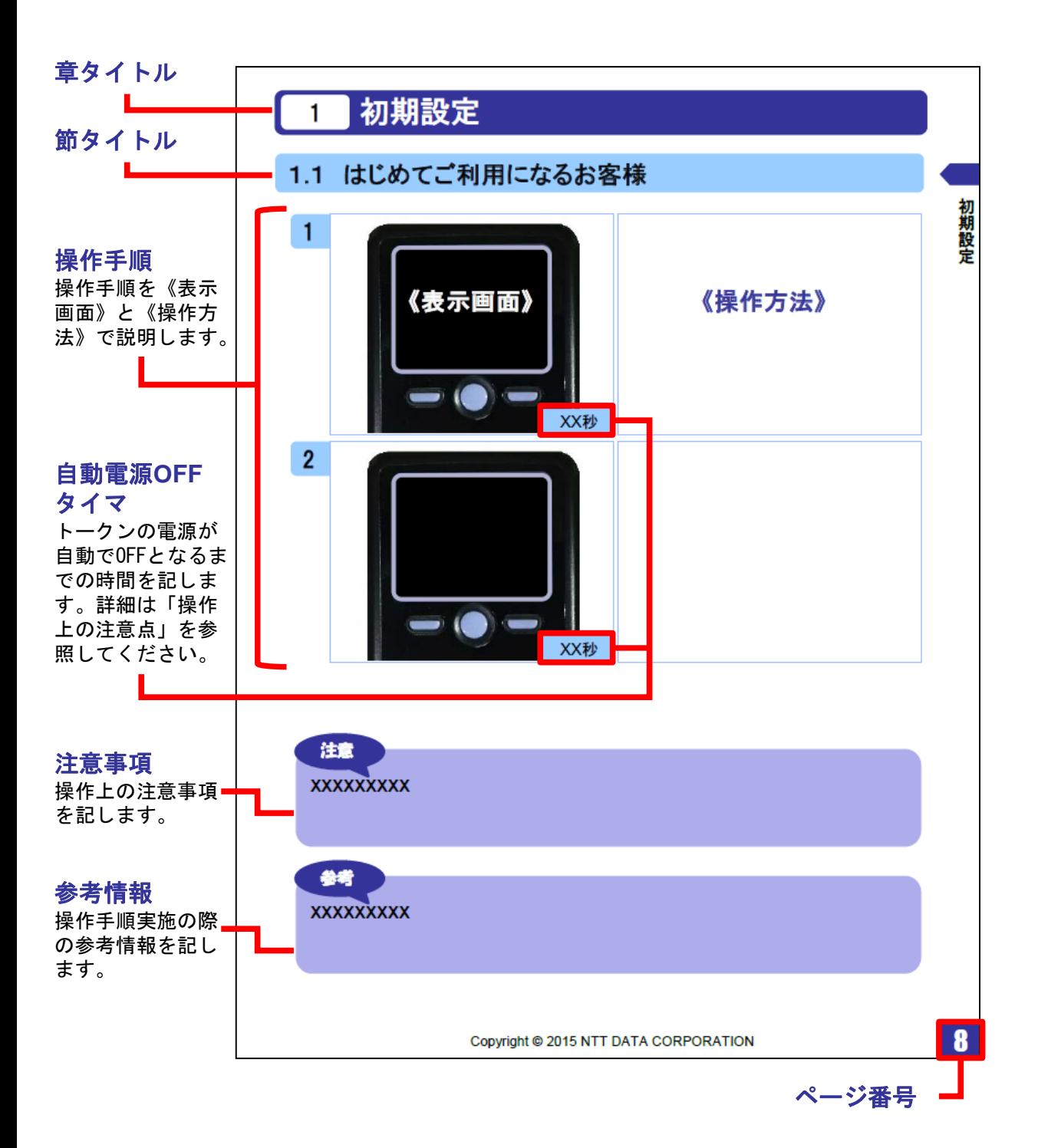

# ディスプレイの見かた

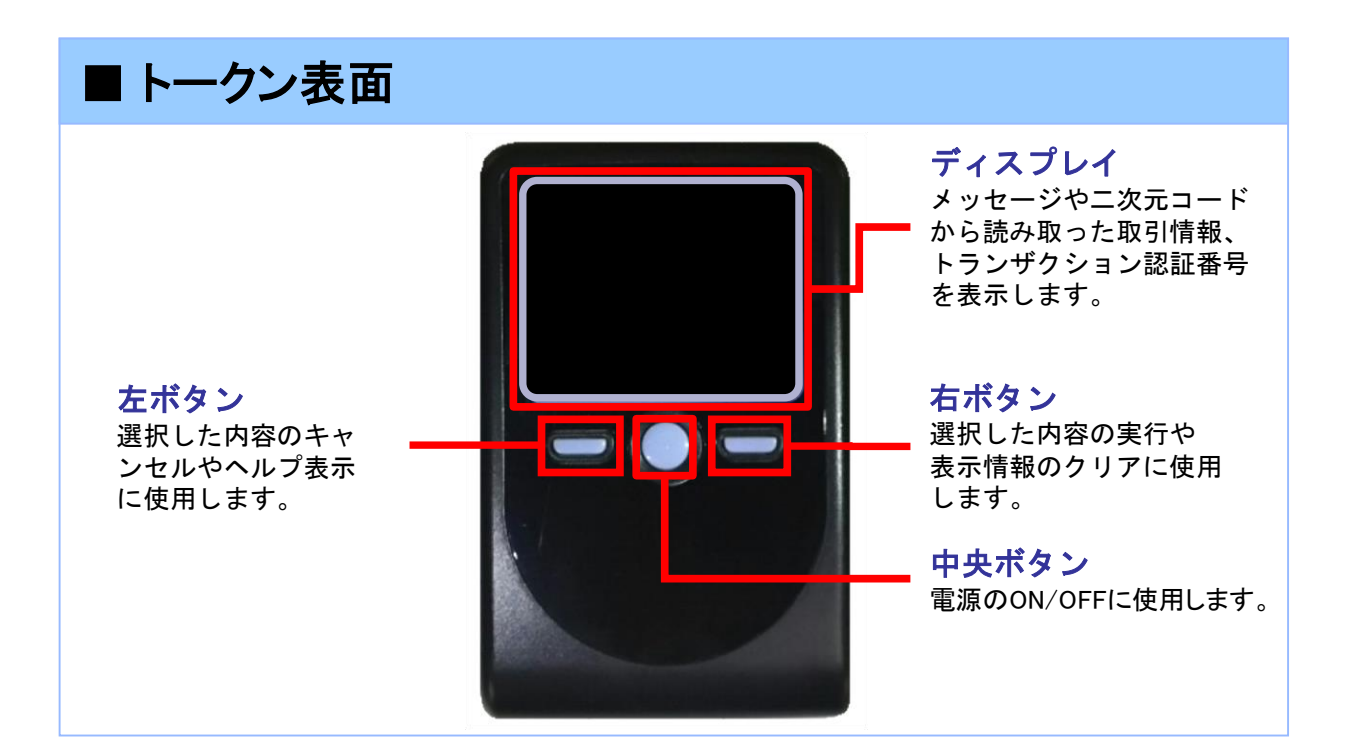

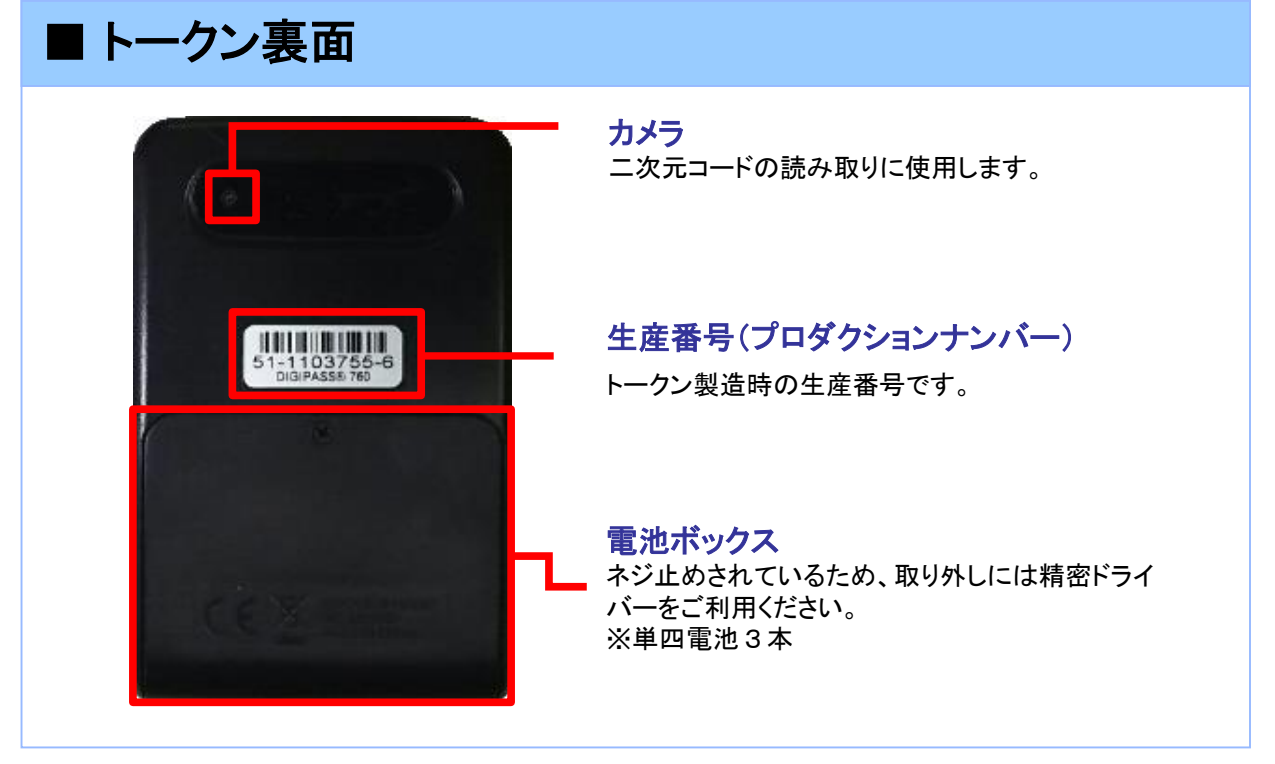

※上記写真はサンプルのため、実際には写真と異なる場合があります。

#### **■ 自動電源OFFについて**

トランザクション認証用トークンは、電池消費を抑えるため、一定時間無操作 の場合に、自動で電源がOFFとなります。トランザクション認証のためにディ スプレイを確認中の際にも、無操作状態となるため、画面表示時間を延長し たい場合は、中央ボタンを短くクリックしてください。

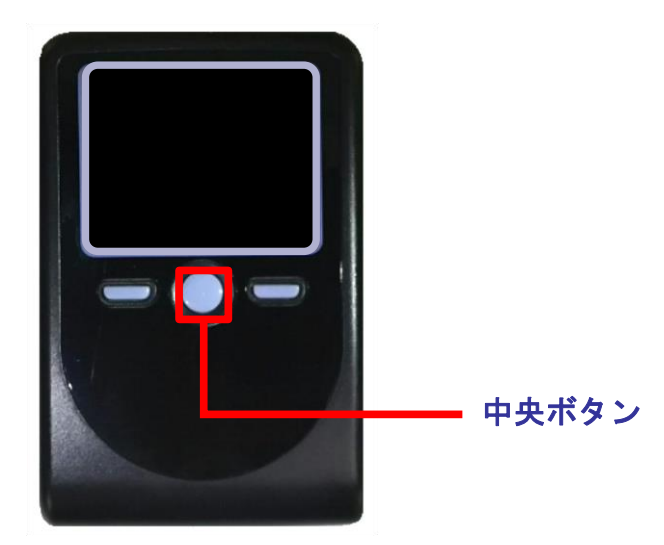

#### 注意

参考

- ・中央ボタンの長押し(2秒)は電源OFFとなるので注意してください。
- ・無操作の状態で15秒経過するとディスプレイのバックライトが消灯します。 消灯中に各ボタンをクリックした場合、バックライト点灯の操作となり、 各ボタンの操作とはなりませんので、バックライト点灯中にもう一度ボタンを クリックするようにしてください。
- ・自動電源OFFとなるまでの時間は、40秒、60秒、90秒と 表示されている画面によって異なります。詳細は、各操作説明に記載されている 「自動電源OFFタイマ」を確認してください。
- ・カメラが起動後、約20秒の間に二次元コードを読み取らなかった場合は、 エラー画面に切り替わります。

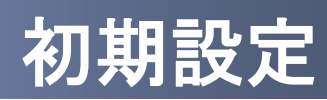

## 1 初期設定

#### 1.1 はじめてご利用になるお客様

#### 注意

・本項は、はじめにご利用になるお客様の場合の説明となります。 同じ企業内で、他のお客様が既に利用されているトランザクション認証用トークンを 共用する場合は、「1.2 他のお客様が利用しているトークンをご利用になるお客様」 を参照してください。

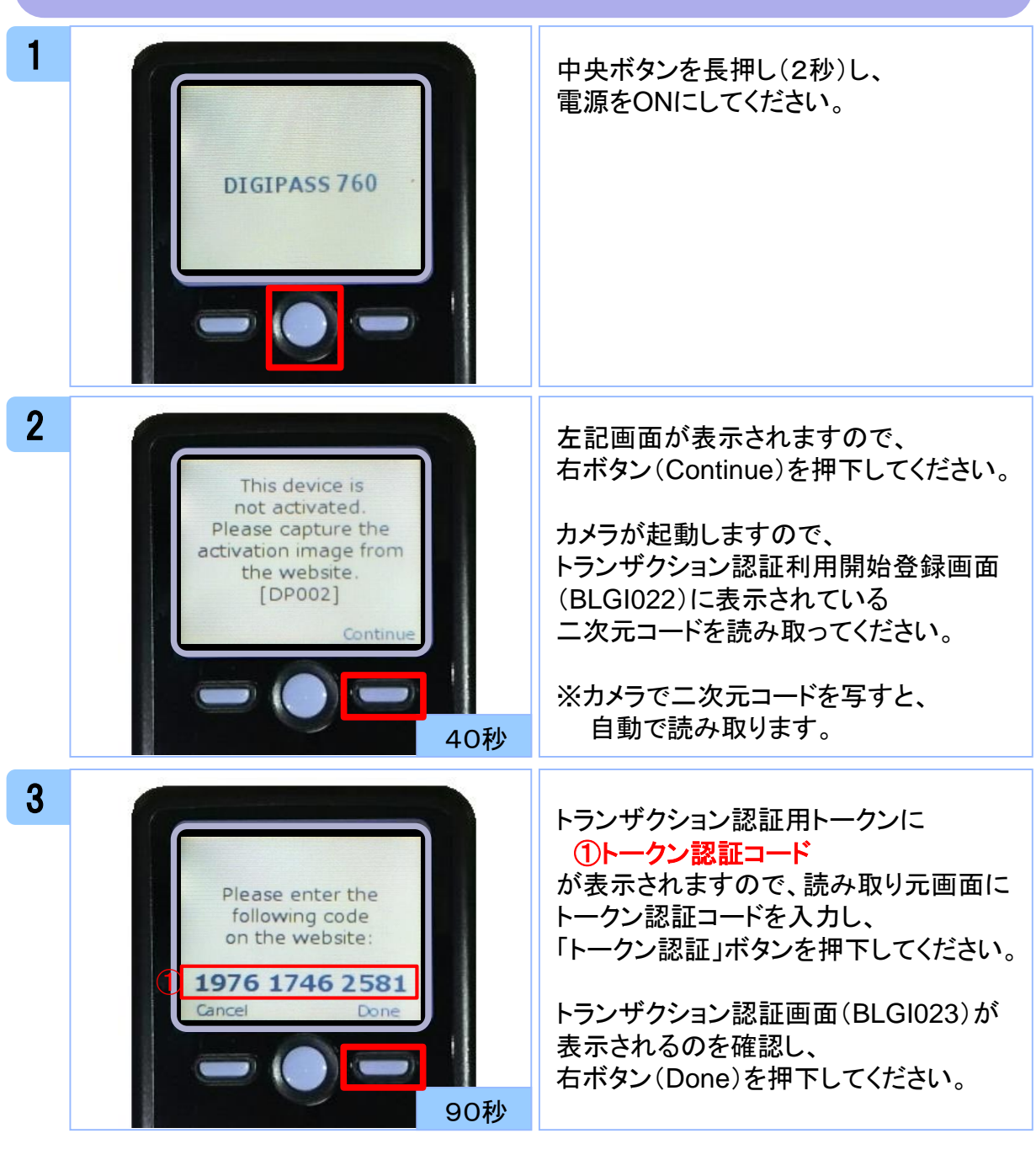

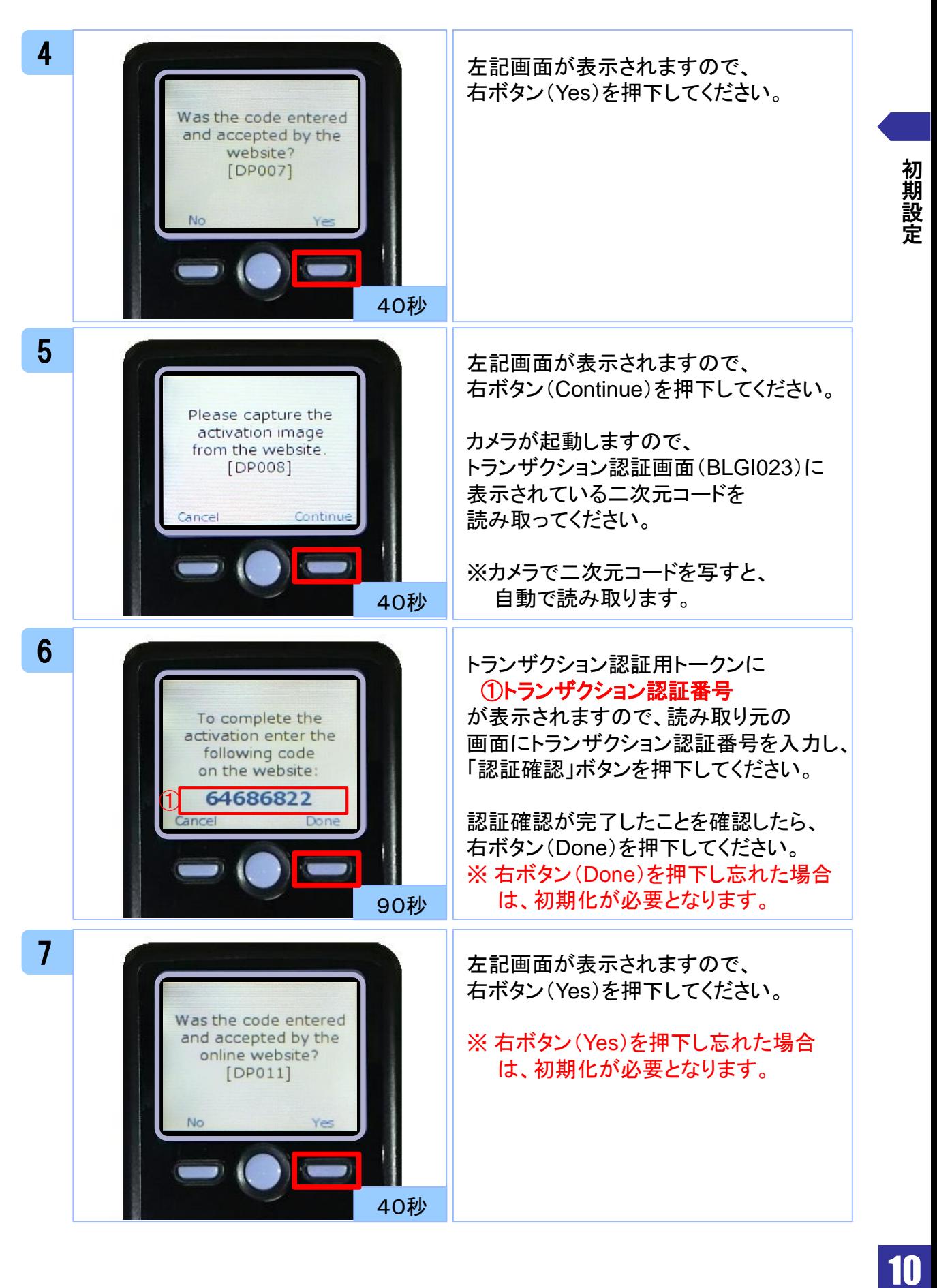

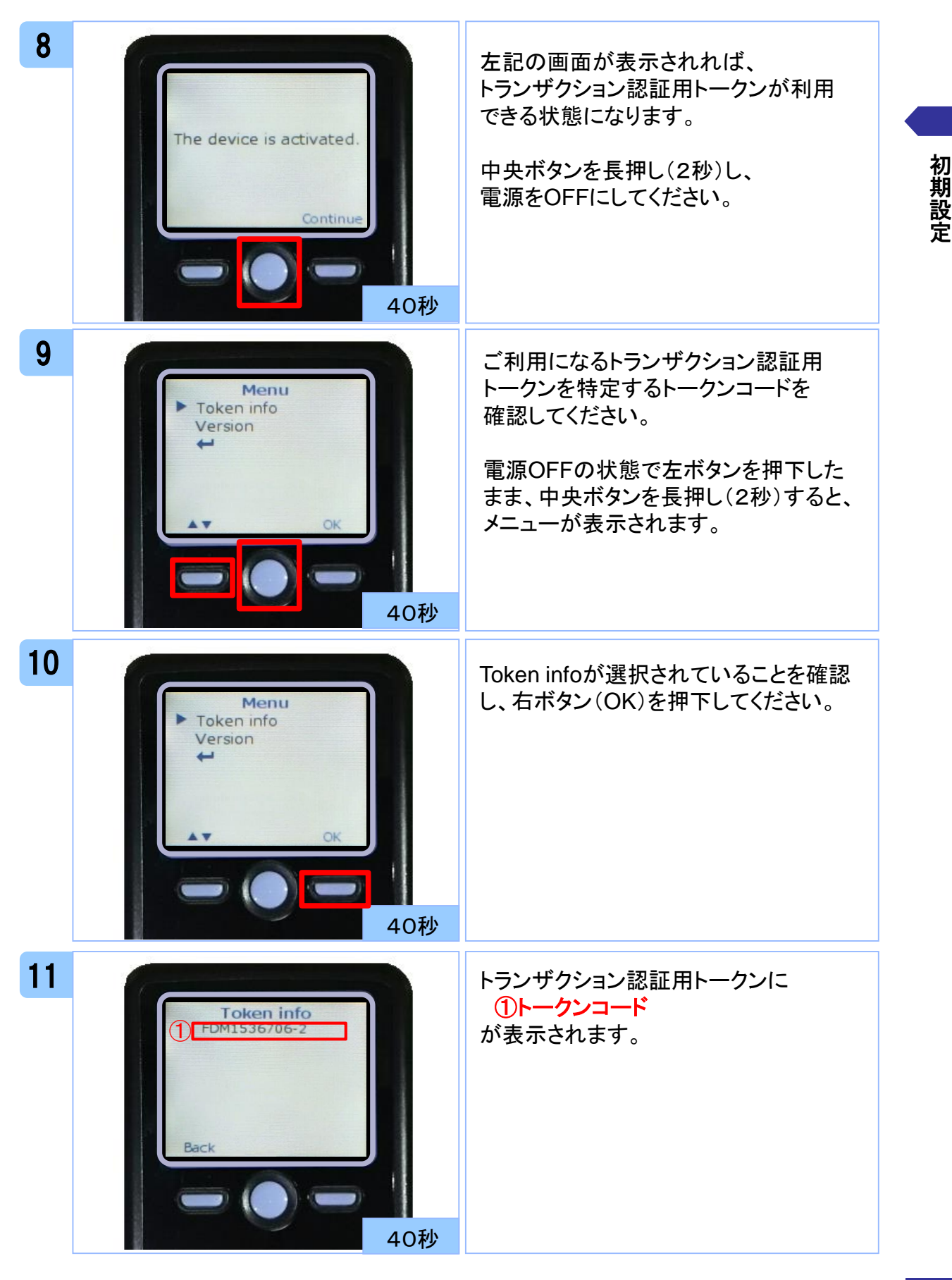

#### 1.2 他のお客様が利用しているトークンを ご利用になるお客様

#### 注意

・本項は、他のお客様が利用しているトークンを共用する場合の手順となります。 新規トークンを利用されるお客様は、「1.1 はじめてご利用になるお客様」を 参照してください。

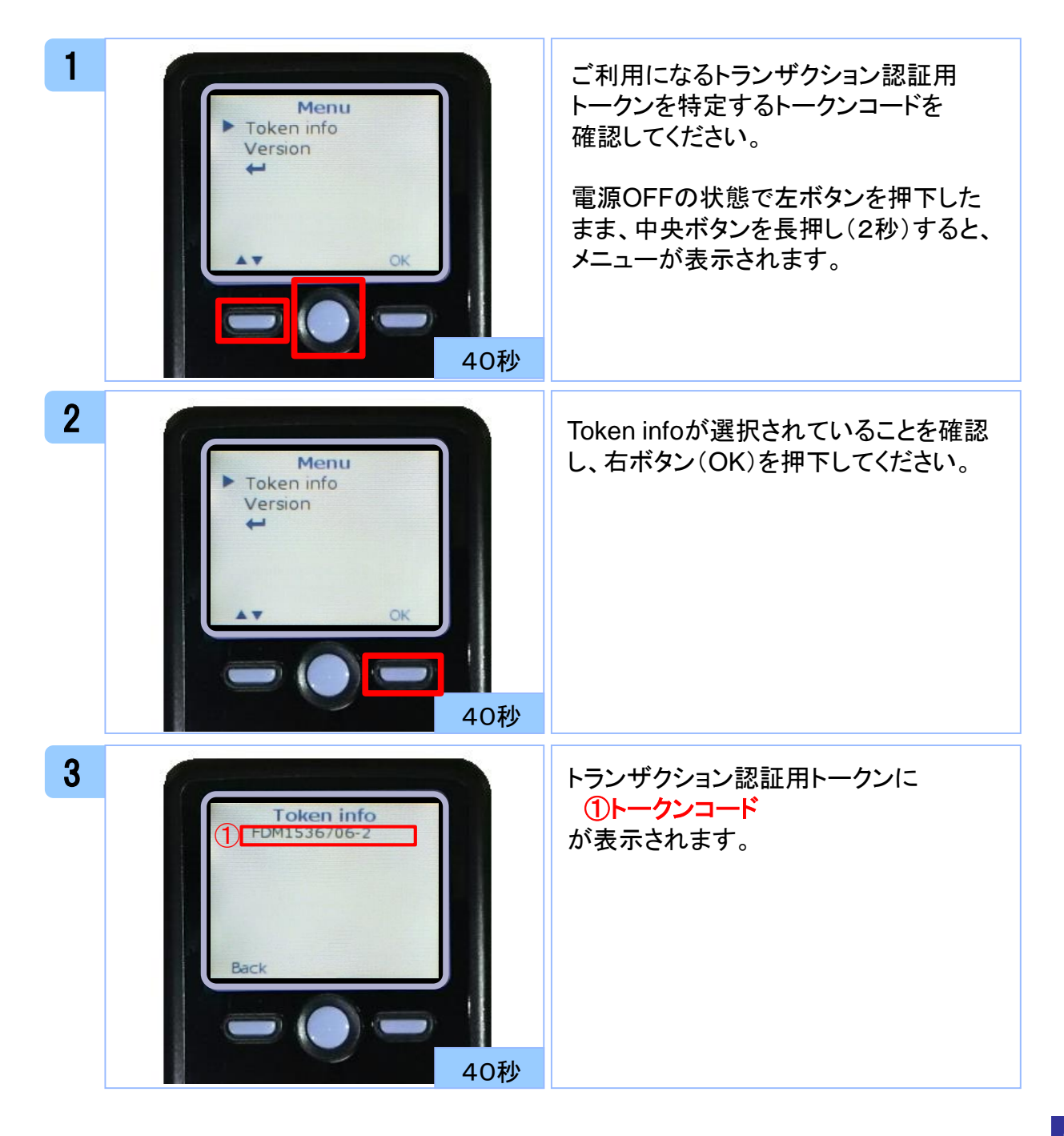

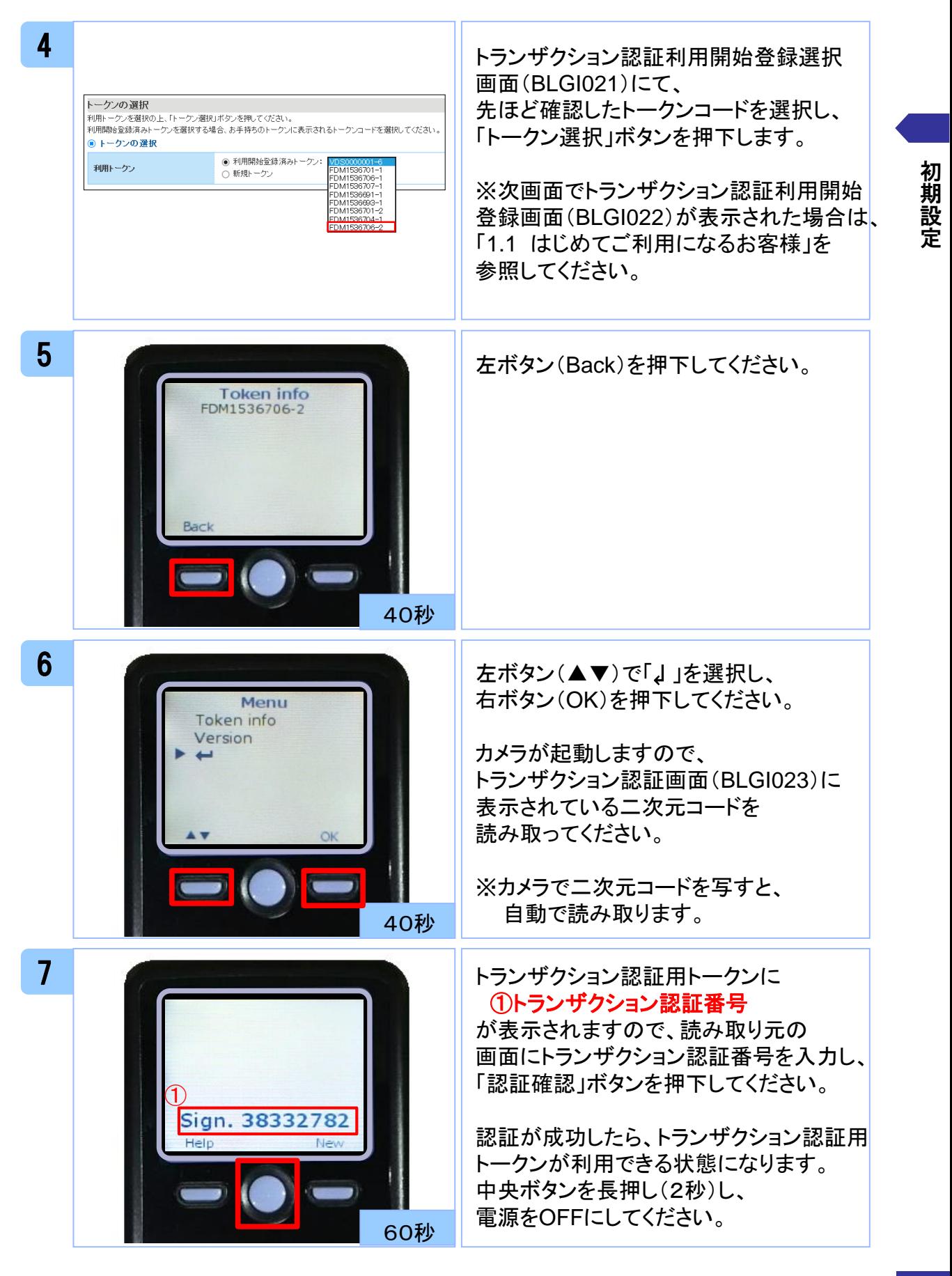

# トランザクション認証

# (取引)

2 トランザクション認証 (取引)

### 2.1 基本的な使い方(各取引共通)

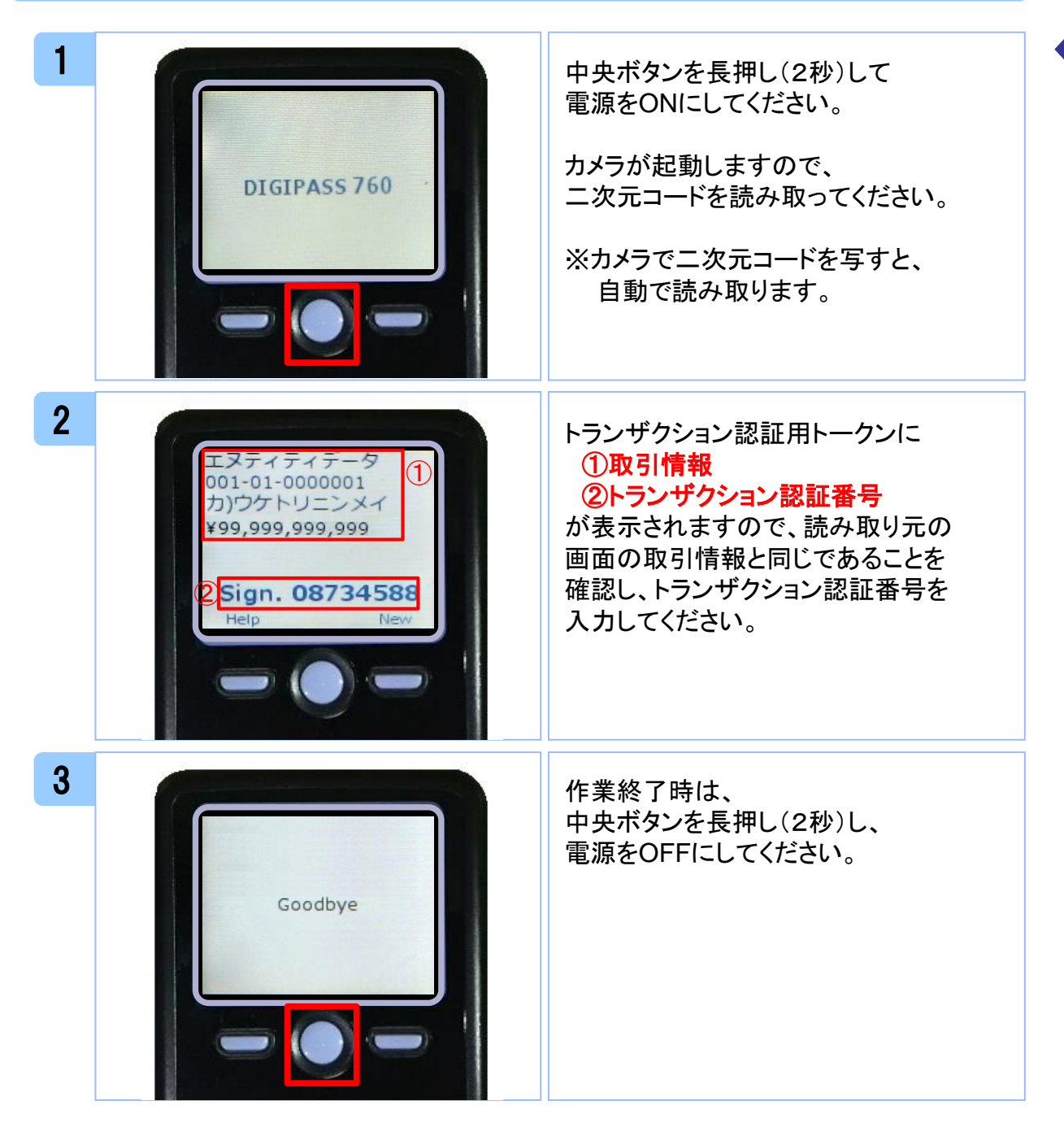

ト ラ ン ザ ク シ ョ ン 認 証  $\sim$ 取 引

#### 2.2 取引先管理

### 2.2.1 取引先情報入力時

振込振替の場合

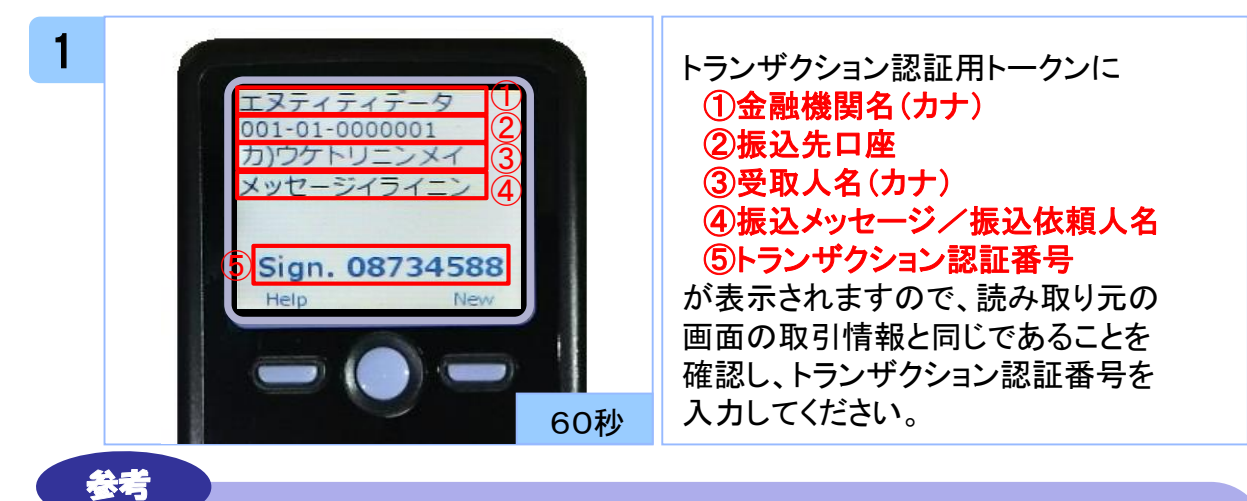

#### トランザクション認証用トークンに表示される取引情報と読み取り元の画面との

対応は、以下の通りとなります。

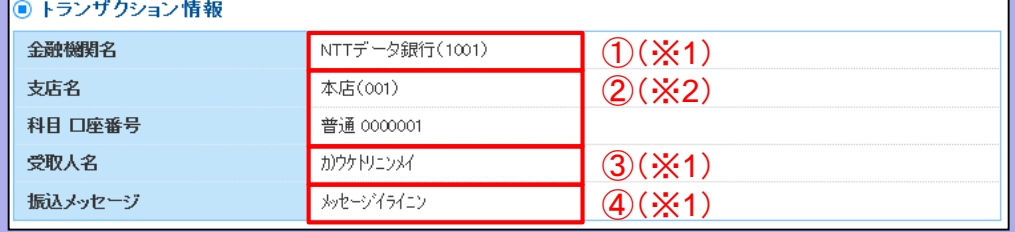

- ※1 トランザクション認証用トークンでの日本語表示は、カナ文字に変換されます。 (最大10文字まで表示)
- ※2 トランザクション認証用トークンでの振込先口座は、以下の形式で表示されます。 支店コード(数字3桁) + "‐" + 科目コード(数字2桁) + "‐" + 口座番号(数字7桁以内) 科目コード(数字2桁)は、01・・・普通預金、02・・・当座預金、04・・・貯蓄預金 を意味します。

#### 総合振込の場合

「2.4.1 新規口座入力時」を参照してください。

#### 給与・賞与振込の場合

「2.5.1 新規口座入力時」を参照してください。

#### 2.3 振込振替

#### 2.3.1 取引実行、承認時

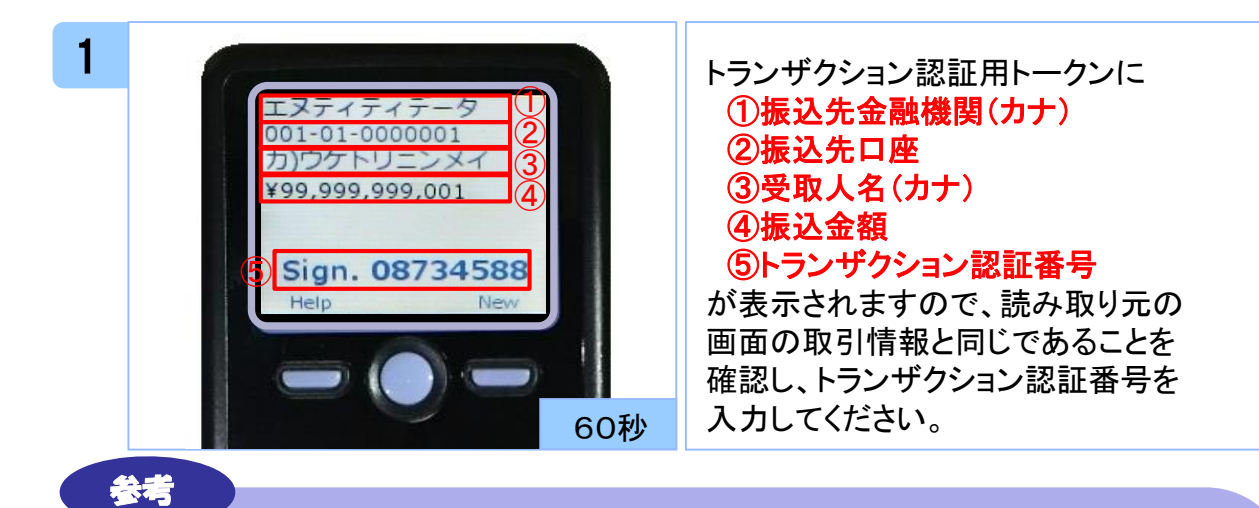

#### トランザクション認証用トークンに表示される取引情報と読み取り元の画面との 対応は、以下の通りとなります。

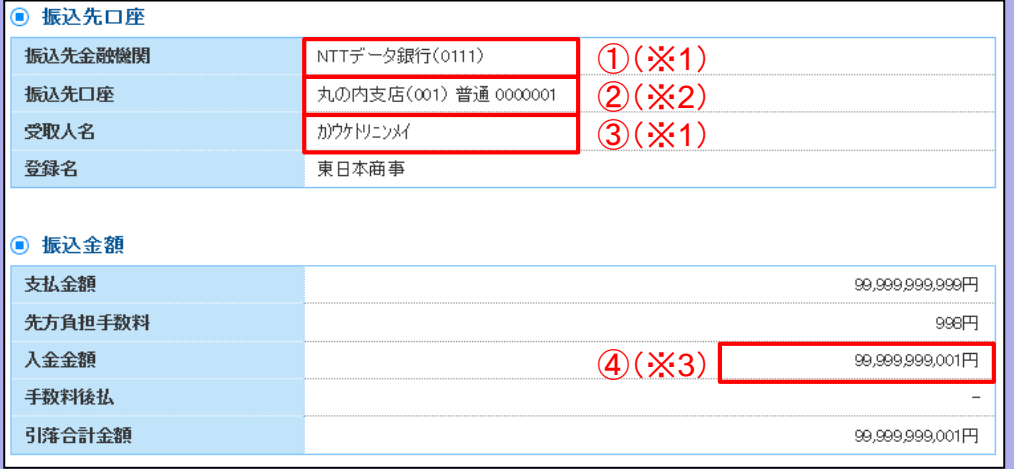

- ※1 トランザクション認証用トークンでの日本語表示は、カナ文字に変換されます。 (最大10文字まで表示)
- ※2 トランザクション認証用トークンでの振込先口座は、以下の形式で表示されます。 支店コード(数字3桁) + "‐" + 科目コード(数字2桁) + "‐" + 口座番号(数字7桁以内) 科目コード(数字2桁)は、01・・・普通預金、02・・・当座預金、04・・・貯蓄預金 を意味します。
- ※3 トランザクション認証用トークンでの金額表示は、以下の形式で表示されます。 "¥" + 金額表示(カンマ区切り)

#### 2.4 総合振込

#### 2.4.1 新規口座入力時

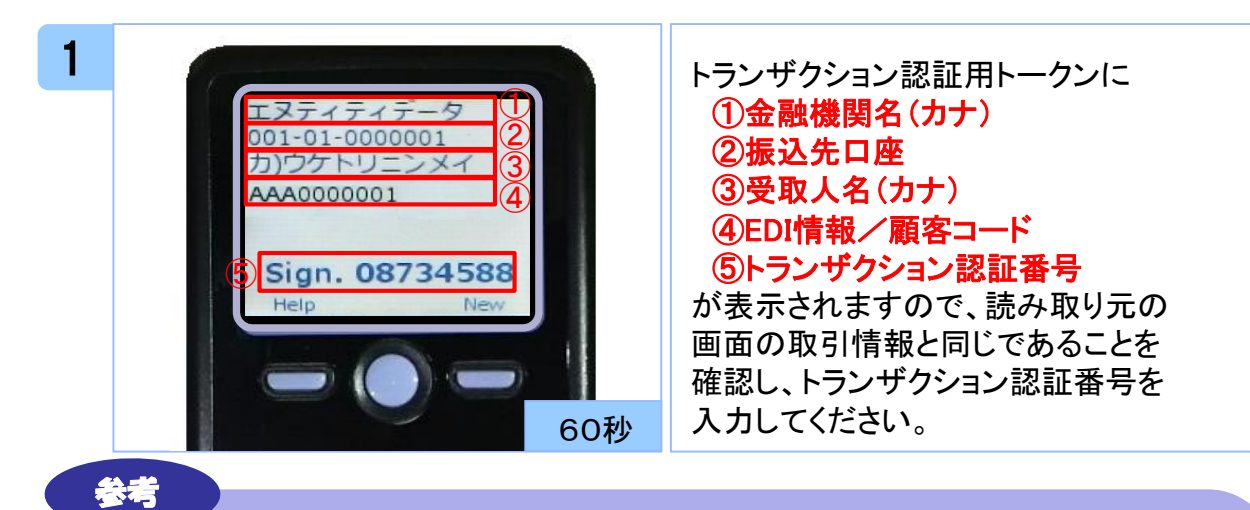

#### トランザクション認証用トークンに表示される取引情報と読み取り元の画面との 対応は、以下の通りとなります。

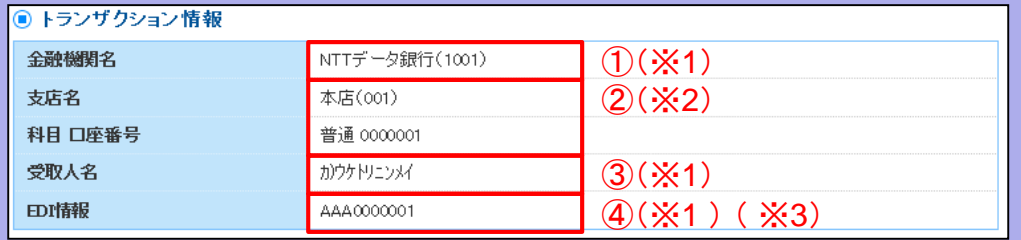

- ※1 トランザクション認証用トークンでの日本語表示は、カナ文字に変換されます。 (最大10文字まで表示)
- ※2 トランザクション認証用トークンでの振込先口座は、以下の形式で表示されます。 支店コード(数字3桁) + "‐" + 科目コード(数字2桁) + "‐" + 口座番号(数字7桁) 科目コード(数字2桁)は、01・・・普通預金、02・・・当座預金、04・・・貯蓄預金 を意味します。
- ※3 利用者がEDI情報にXML形式を利用している場合、以下のとおり表示されます。 読み取り元の画面の表示 : XML対応形式 トランザクション認証用トークン表示 : <XML>

## 2.4.2 承認時

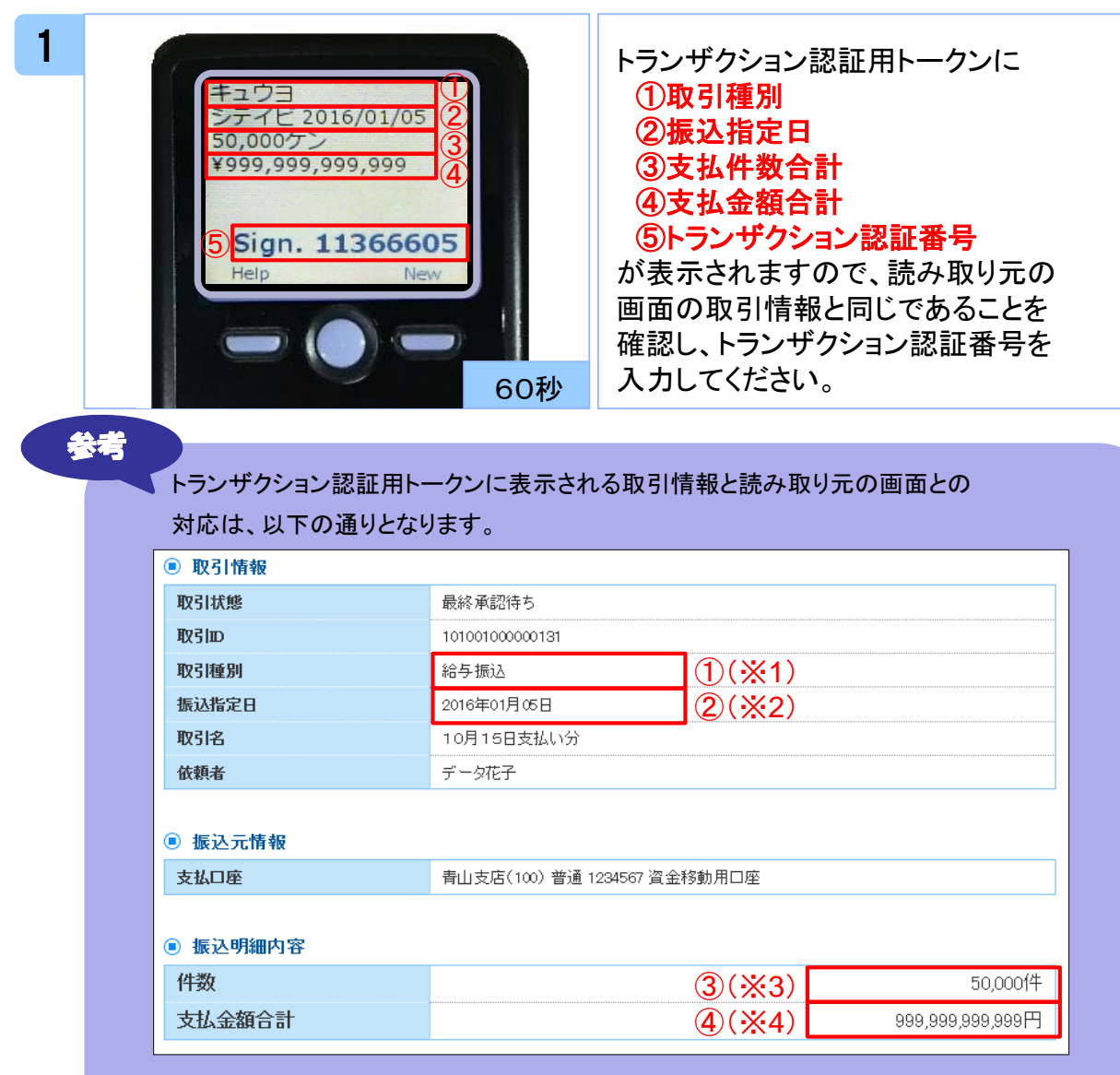

※1 トランザクション認証用トークンでの取引種別は、以下の通り表示されます。 総合振込の場合:ソウゴウ 給与振込の場合:キュウヨ

賞与振込の場合:ショウヨ

- ※2 トランザクション認証用トークンでの振込指定日は、以下の形式で表示されます。 "シテイビ△" + YYYY/MM/DD形式 (△は半角スペース)
- ※3 トランザクション認証用トークンでの件数表示は、以下の形式で表示されます。 件数表示(カンマ区切り)+ "ケン"
- ※4 トランザクション認証用トークンでの金額表示は、以下の形式で表示されます。 "¥" + 金額表示(カンマ区切り)

## 2.5 給与・賞与振込

## 2.5.1 新規口座入力時

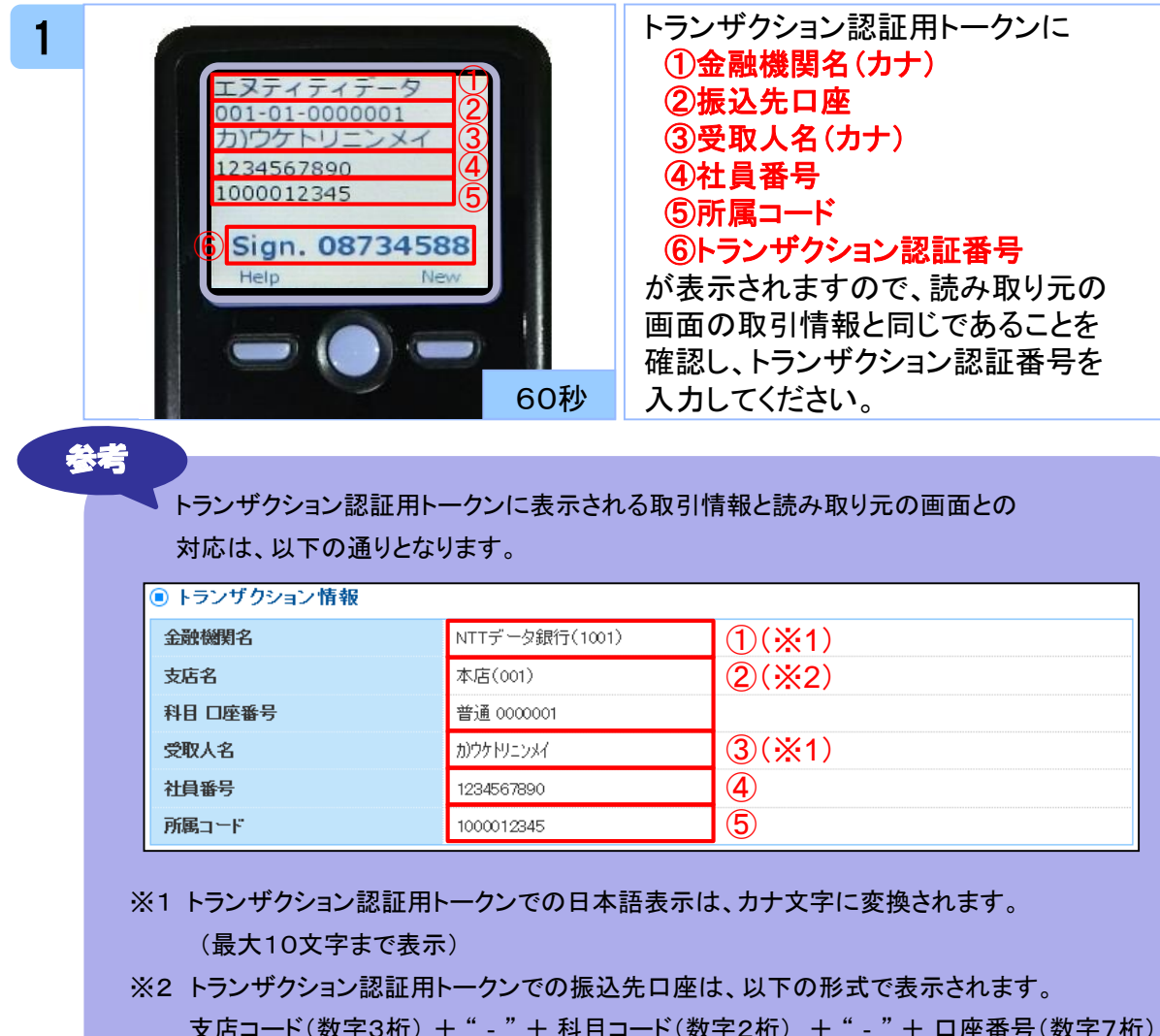

支店コード(数字3桁) + "‐" + 科目コード(数字2桁) + "‐" + 口座番号(数字7桁) 科目コード(数字2桁)は、01・・・普通預金、02・・・当座預金、04・・・貯蓄預金 を意味します。

#### 2.5.2 承認時

「2.4.2 承認時」を参照してください。

### 2.6 収納サービス(民間)

### 2.6.1 明細が1件の場合

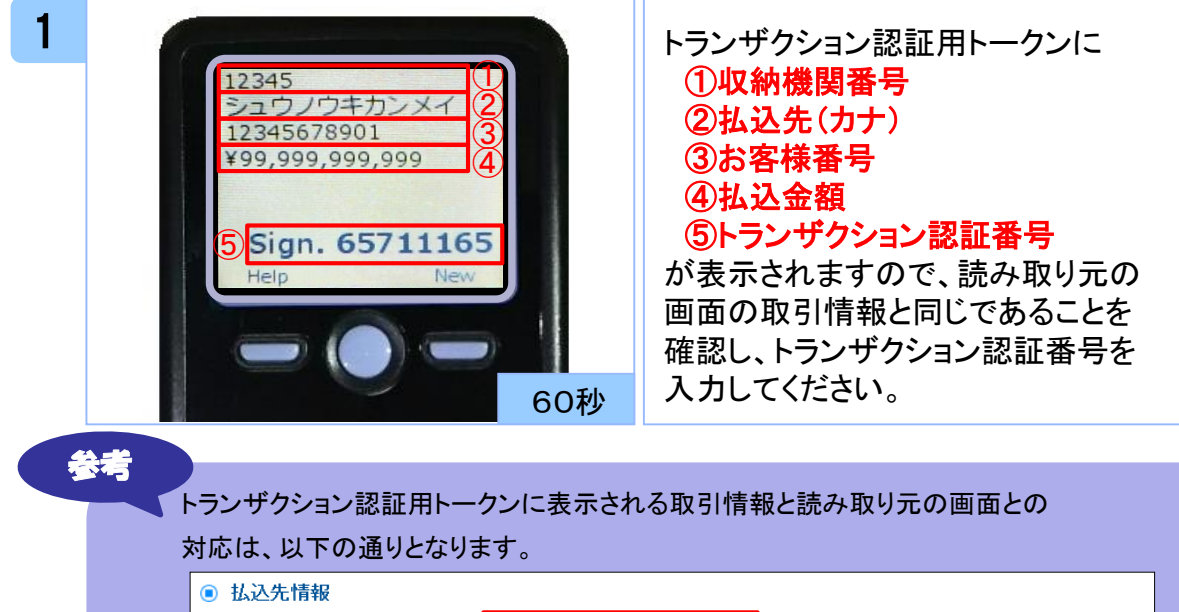

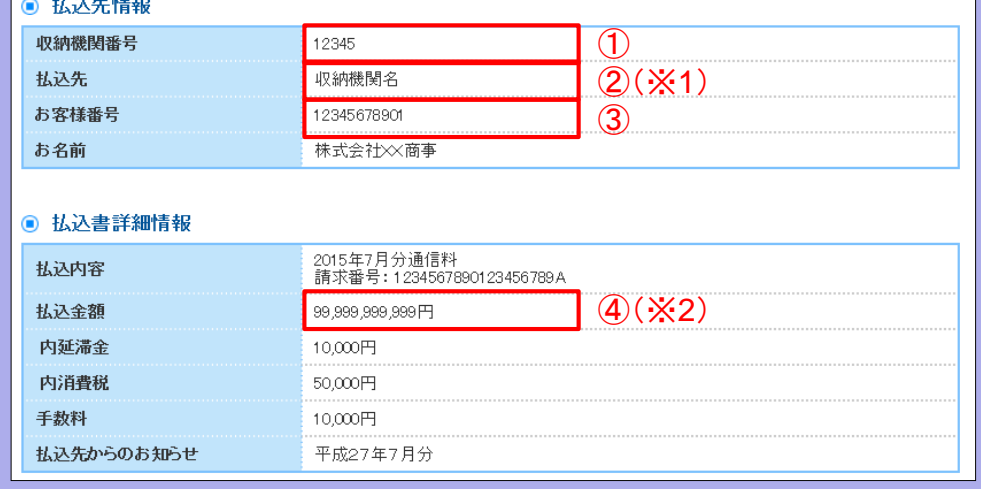

- ※1 トランザクション認証用トークンでの日本語表示は、カナ文字に変換され、表示されます。 (最大10文字まで表示)
- ※2 トランザクション認証用トークンでの金額表示は、以下の形式で表示されます。
	- "¥" + 金額表示(カンマ区切り)

### 2.6.2 明細が複数の場合

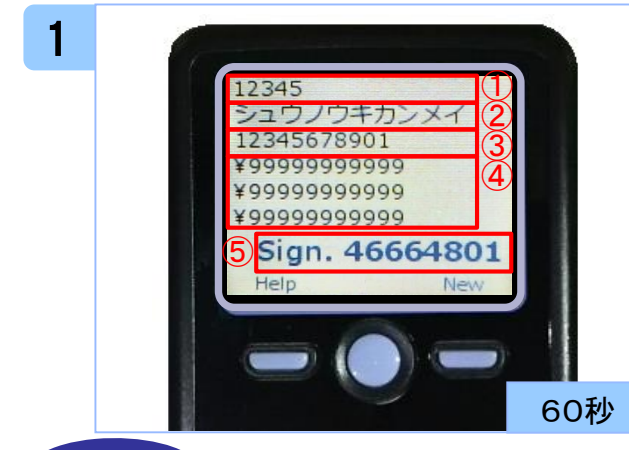

参考

#### トランザクション認証用トークンに ①収納機関番号 ②払込先(カナ) ③お客様番号 ④払込金額(カンマ区切りなし) ⑤トランザクション認証番号

が表示されますので、読み取り元の 画面の取引情報と同じであることを 確認し、トランザクション認証番号を 入力してください。

#### トランザクション認証用トークンに表示される取引情報と読み取り元の画面との 対応は、以下の通りとなります。

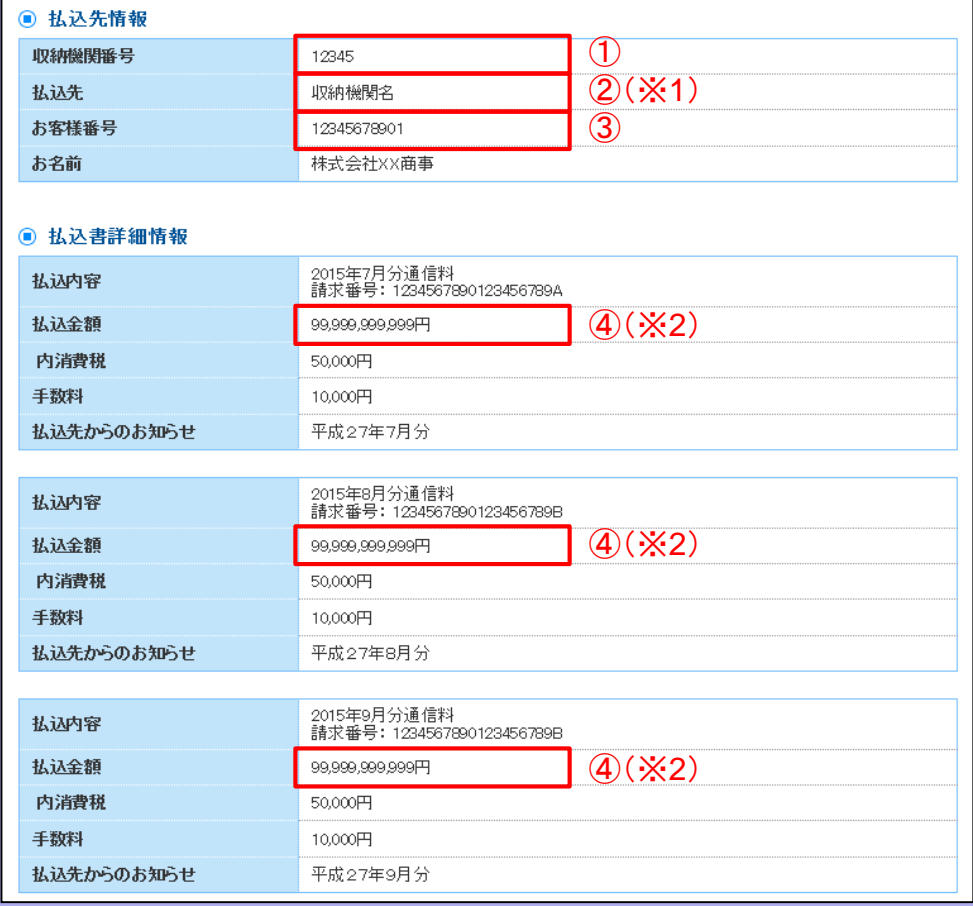

※1 トランザクション認証用トークンでの日本語表示は、カナ文字に変換され、表示されます。 (最大10文字まで表示)

※2 トランザクション認証用トークンでの金額表示は、以下の形式で表示されます。

"¥" + 金額表示(カンマ区切りなし)

# トランザクション認証

![](_page_23_Picture_1.jpeg)

3 トランザクション認証(管理)

#### 3.1 利用者情報登録/変更

![](_page_24_Picture_2.jpeg)

#### トランザクション認証用トークンに ①登録、変更対象者のログイン**ID** ②利用者区分 ③トランザクション認証番号

が表示されますので、読み取り元の 画面の表示内容と同じであることを 確認し、トランザクション認証番号を 入力してください。

#### 3.2 トークン失効

![](_page_24_Picture_6.jpeg)

 $\check{\phantom{1}}$ 

# 困ったときは

# 4.1 よくある質問

![](_page_26_Picture_124.jpeg)

![](_page_27_Picture_104.jpeg)

4.2 エラー/警告メッセージ一覧

#### 4.2.1 利用開始登録時に発生するエラー/警告メッセージ

![](_page_28_Picture_425.jpeg)

※1 該当項目は、処理タイミングが異なるため、同じ表示内容であっても、別々のメッセージIDとなっています。詳細は以下の通りです。 [DP003] ・・・ 「1.1 はじめてご利用になるお客様」の手順2のタイミングで発生する。

[DP010] ・・・ 「1.1 はじめてご利用になるお客様」の手順5のタイミングで発生する。

または、 「1.2 他のお客様が利用しているトークンをご利用になるお客様」の手順6のタイミングで発生する。

※2 [DP004]が発生した場合、「OK」ボタン押下後、続けて[DP017]が表示される。

- ※3 該当項目は、処理タイミングが異なるため、同じ表示内容であっても、別々のメッセージIDとなっています。詳細は以下の通りです。 [DP005] ・・・ ※1の[DP003]と同様のタイミングで発生する。
	- [DP009] ・・・ ※1の[DP010]と同様のタイミングで発生する。

※4 XXXYYYYYYY:トークンコード

## 4.2.2 トランザクション認証時に発生するエラー/警告 メッセージ

![](_page_29_Picture_237.jpeg)

## 4.2.3 その他のエラー/警告メッセージ

![](_page_29_Picture_238.jpeg)